# <span id="page-0-0"></span>**GA-880GMA-USB3**

Manuel de l'utilisateur

Rev. 3101

# **Table des matières**

 $\mathbf{L}$ 

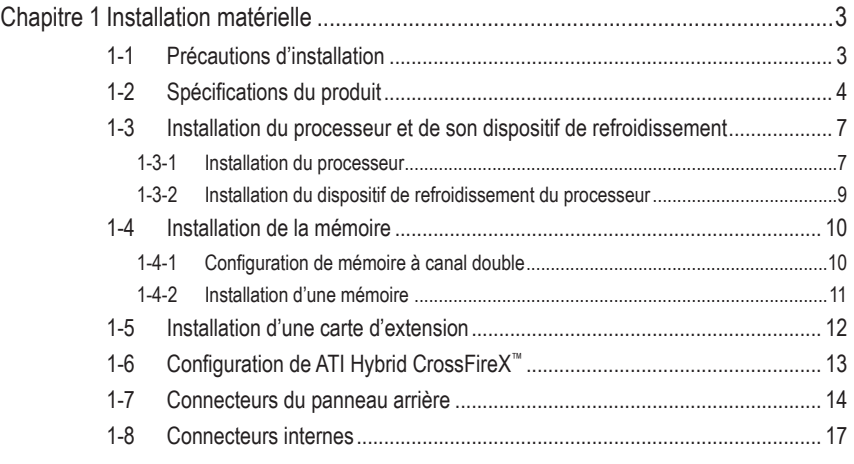

\* Pour en savoir plus sur ce produit veuillez vous référer à la version complète du manuel de l'utilisateur (Anglais) sur le site Internet de GIGABYTE.

# **Chapitre 1 Installation matérielle**

# **1-1 Précautions d'installation**

La carte mère contient de nombreux circuits et composants électroniques fragiles qui peuvent s'abîmer suite à une décharge électrostatique (ESD). Avant l'installation, lisez attentivement le manuel d'utilisation et suivez les procédures suivantes:

- Avant l'installation, ne pas retirer ou casser l'étiquette du numéro de série de la carte mère ou l'étiquette de garantie de la carte mère fournie par votre revendeur. Ces étiquettes sont nécessaires pour la validité de la garantie.
- Toujours éteindre l'alimentation secteur en débranchant le cordon d'alimentation de la prise murale avant d'installer ou d'enlever la carte mère ou autres composants matériels.
- Quand vous branchez les composants matériels sur les connecteurs internes de la carte mère, assurez-vous qu'ils sont branchés correctement et fermement.
- Lorsque vous manipulez la carte mère, évitez de toucher les fils ou les connecteurs métalliques.
- Il est préférable de porter une manchette à décharge électrostatique (ESD) lorsque vous manipulez des composants électroniques comme une carte mère, un processeur ou une mémoire. Si vous n'avez pas de manchette à décharge électrostatique, gardez les mains sèches et touchez d'abord un objet métallique pour éliminer l'électricité statique.
- Avant d'installer la carte mère, veuillez l'avoir au sommet d'un disque antistatique ou dans un conteneur de protection électrostatique.
- Avant de débrancher le câble d'alimentation électrique de la carte mère, assurez-vous que l'alimentation électrique a été coupée.
- Avant la mise sous tension, assurez-vous que la tension d'alimentation a été définie en fonction des normes locales relatives à la tension électrique.
- Avant d'utiliser le produit, veuillez vérifier que tous les câbles et les connecteurs d'alimentation de vos composants matériels sont connectés.
- Pour éviter d'endommager la carte mère, veuillez ne pas laisser de vis entrer en contact avec les circuits de la carte mère ou ses composants.
- Assurez-vous qu'il n'y a pas de vis ou de composants métalliques restant placés sur la carte mère ou dans le boîtier de l'ordinateur.
- Veuillez ne pas placer le système de l'ordinateur sur une surface inégale.
- Veuillez ne pas placer le système de l'ordinateur dans un environnement à température élevée.
- N'allumez pas l'ordinateur pendant la procédure d'installation, vous pourriez endommager les composants du système et créer un risque de blessure à l'utilisateur.
- Si vous n'êtes pas sûr (e) des étapes d'installation ou si vous rencontrez des problèmes quant à l'utilisation du produit, veuillez consulter un informaticien agréé.

# **1-2 Spécifications du produit**

 $\|$   $\|$ 

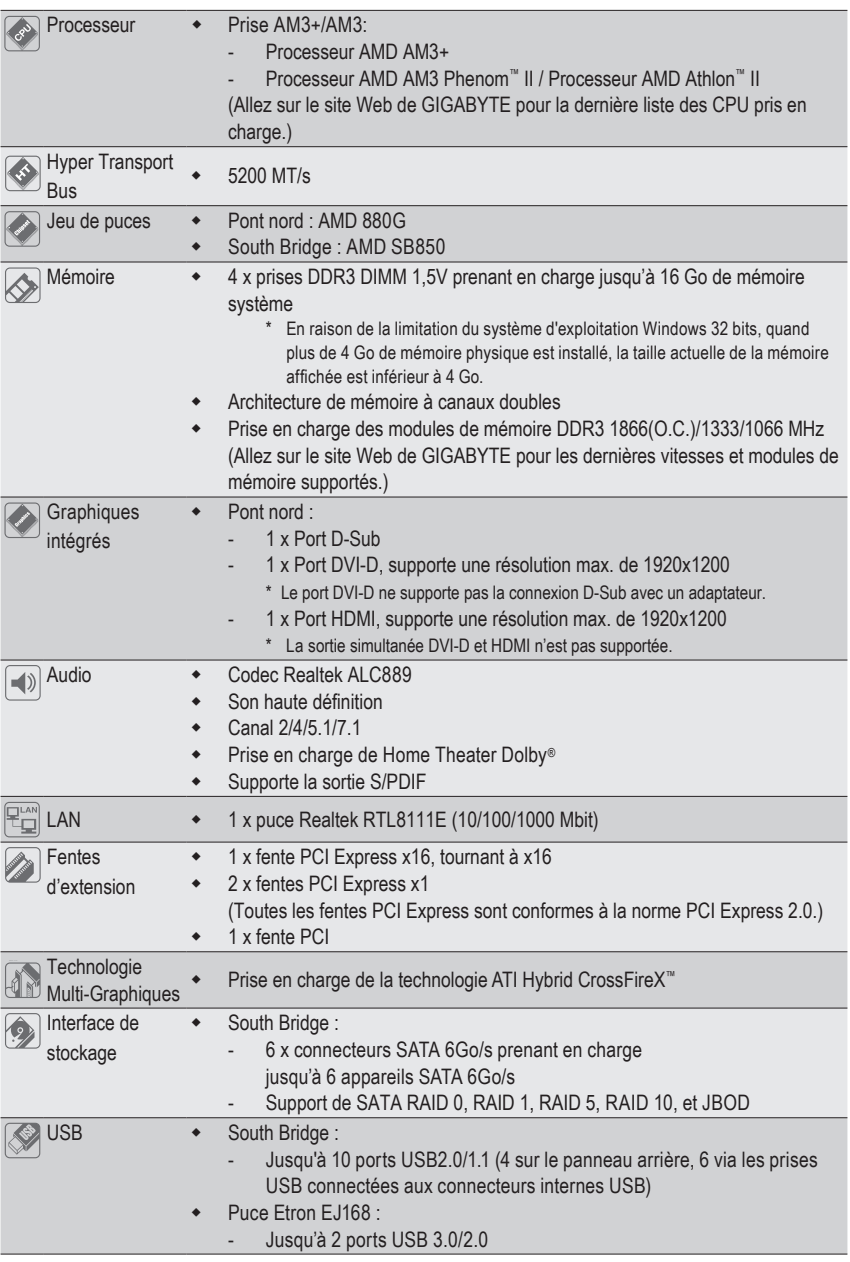

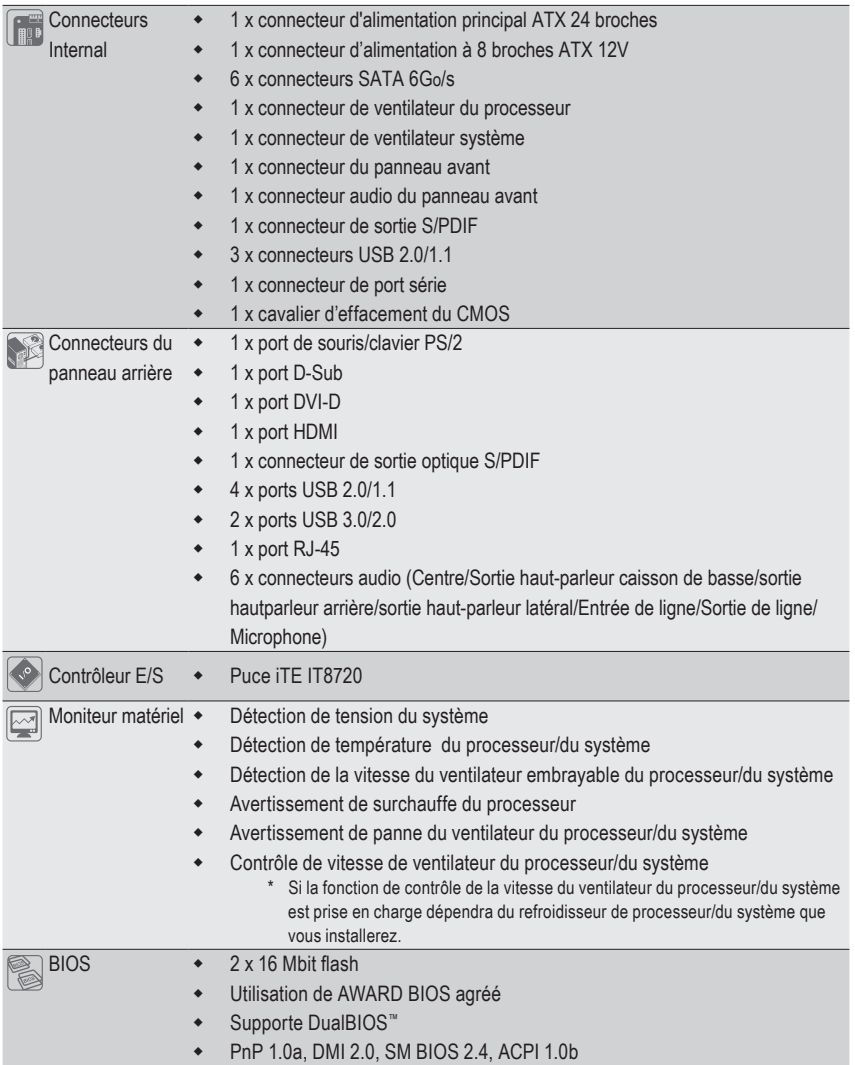

 $\Box$ 

 $\overline{\mathcal{L}}$ 

 $\overline{\phantom{a}}$ 

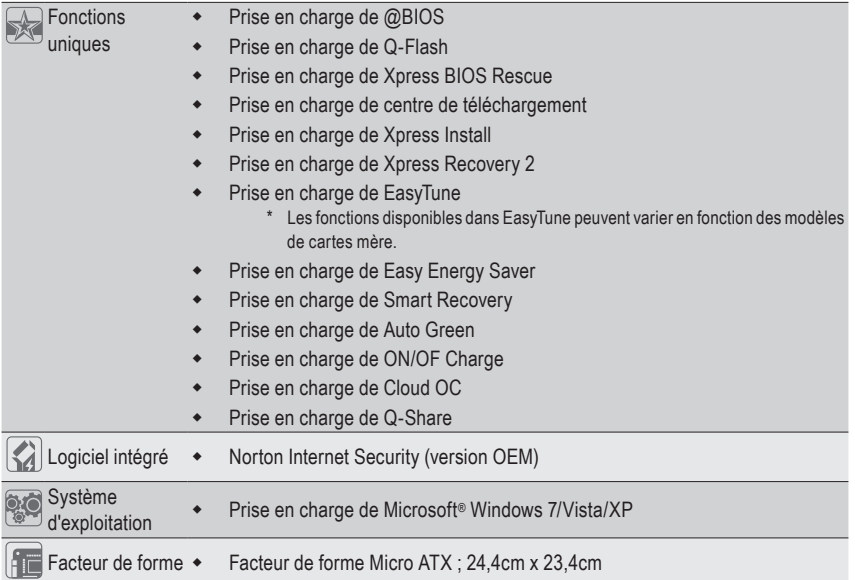

\* GIGABYTE se réserve le droit de modifier les spécifications du produit ainsi que les informations du produit, à tout moment et sans préavis.

 $\vert \, \vert$ 

# **1-3 Installation du processeur et de son dispositif de refroidissement**

Lisez les lignes directrices qui suivent avant de commencer à installer le processeur:

• Veuillez vous assurer que la carte mère prend en charge le processeur.

- (Allez sur le site Web de GIGABYTE pour la dernière liste des CPU pris en charge.)
- Toujours éteindre l'ordinateur et débrancher le cordon d'alimentation de la prise de courant avant d'installer le processeur afin de prévenir tout endommagement du matériel.
- Localisez la broche un du processeur. Lu processeur ne peut pas être insérée si elle est orientée de manière incorrecte. (Ou vous pouvez repérer les encoches sur les deux côtés du processeur et les clés d'alignement sur le support du processeur.)
- Appliquez une couche fine égale de graisse thermique sur la surface du processeur.
- Ne pas mettre l'ordinateur sous tension si le dispositif de refroidissement du processeur n'est pas installé, autrement il peut se produire une surchauffe et un endommagement du processeur.
- Veuillez régler la fréquence hôte du processeur pour correspondre aux spécifications du processeur. Il est déconseillé de régler la fréquence du bus système sur une valeur supérieure aux spécifications matérielles, car cela ne correspond pas aux normes requises pour les périphériques. Si vous souhaitez régler la fréquence sur une valeur supérieure aux spécifications appropriées, veuillez ce faire en fonction des spécifications de votre matériel, notamment celles du processeur, de la carte graphique, de la mémoire, du disque dur, etc.

## **1-3-1 Installation du processeur**

A. Trouvez la broche numéro une (indiquée par un petit triangle) de la prise de l'unité centrale et de l'unité centrale.

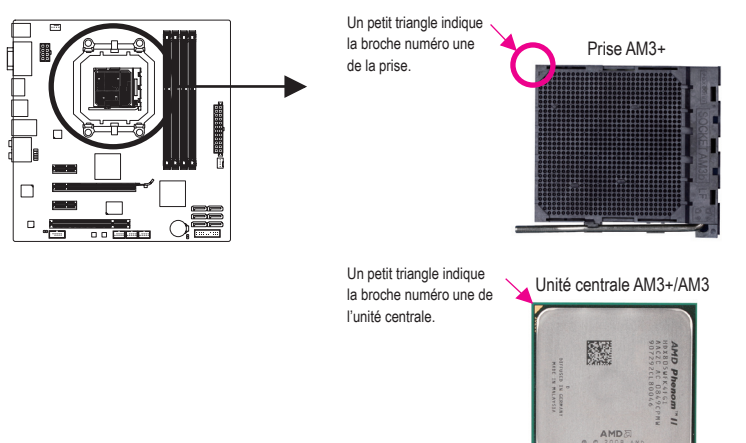

B. Suivez les étapes ci-dessous pour installer correctement le processeur dans le socket du processeur de la carte mère.

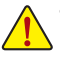

• Avant d'installer l'unité centrale, assurez-vous de toujours éteindre l'ordinateur et de débrancher le cordon d'alimentation de la prise de courant afin de prévenir tout endommagement de l'unité centrale.

• Ne forcez jamais l'unité centrale dans la prise de l'unité centrale. L'unité centrale ne rentre pas dedans si elle est orientée de manière incorrecte. Changez le sens de l'unité centrale si c'est le cas.

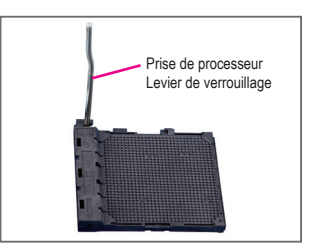

Etape 1 : Soulevez complètement le levier de verrouillage de la prise de l'unité centrale.

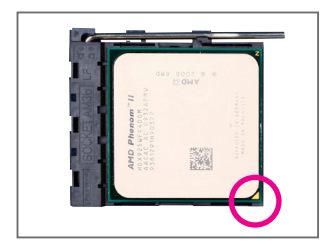

#### Etape 2 :

Alignez la broche numéro une de l'unité centrale (indiquée par un petit triangle) avec la marque du triangle sur la prise de l'unité centrale et insérez doucement l'unité centrale dans la prise. Vérifiez que les broches de l'unité centrale rentrent parfaitement dans les trous correspondants. Une fois que l'unité centrale est installée sur sa prise, posez un doigt au centre en bas de l'unité centrale et baissez le levier de verrouillage en position verrouillée pour l'attacher.

## **1-3-2 Installation du dispositif de refroidissement du processeur**

Suivez les étapes ci-dessous pour installer correctement le dispositif de refroidissement de l'unité centrale sur l'unité centrale. (La procédure suivante utilise le dispositif de refroidissement GIGABYTE à titre d'exemple.)

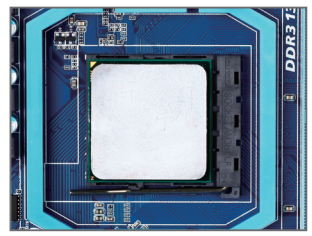

#### Etape 1:

Appliquez une couche fine homogène de graisse thermique sur la surface du processeur installée.

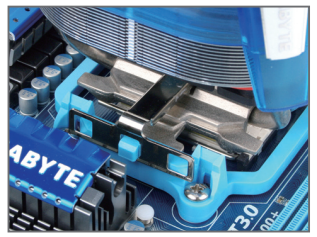

Etape 3 :

Attachez le clip du dispositif de refroidissement de l'unité centrale sur l'un des cotés du cadre d'attache. De l'autre coté, appuyez directement vers le bas sur le clip du dispositif de refroidissement de l'unité centrale pour l'attacher au cadre d'attache.

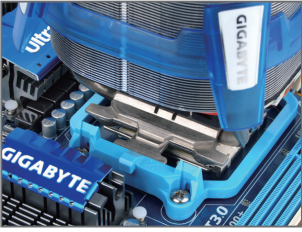

Etape 2 :

Installez le dispositif de refroidissement de l'unité centrale sur l'unité centrale.

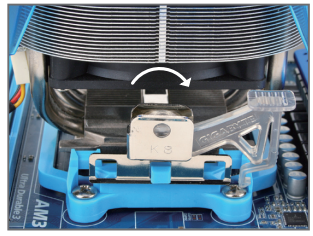

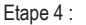

Tournez la poignée cam du coté gauche vers la droite (comme indiqué dans l'image ci-dessus) pour la verrouiller. (Référez-vous à l'installation du dispositif de refroidissement de votre processeur pour des instructions sur l'installation du dispositif de refroidissement).

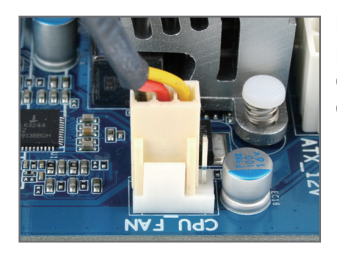

#### Etape 5 :

Pour finir, veuillez connecter le connecteur d'alimentation du dispositif de refroidissement du processeur à l'en-tête du ventilateur du processeur (CPU\_FAN) sur la carte mère.

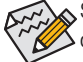

Soyez extrêmement prudent (e) lorsque vous retirez le dispositif de refroidissement du processeur, car la graisse/bande thermique entre le dispositif de refroidissement du processeur et le processeur peut adhérer à cette dernière. Un mauvais retrait du dispositif de refroidissement du processeur peut endommager cette dernière.

# **1-4 Installation de la mémoire**

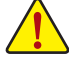

Lisez les lignes directrices suivantes avant de commencer à installer la mémoire:

Veuillez vous assurer que la carte mère prend en charge la mémoire. Il est conseillé d'utiliser une mémoire de capacité, marque, vitesse et puces identiques. (Allez sur le site Web de GIGABYTE pour les dernières vitesses et modules de mémoire supportés.)

- • Toujours éteindre l'ordinateur et débrancher le cordon d'alimentation de la prise de courant avant d'installer la mémoire, afin de prévenir tout endommagement du matériel.
- • Les modules de mémoire possèdent une conception d'insertion à sécurité intégrée. Un module de mémoire peut être installé dans un sens seulement. Si vous n'arrivez pas à insérer le module, veuillez changer de sens.

#### **1-4-1 Configuration de mémoire à canal double**

Cette carte mère possède quatre sockets de mémoire DDR3 et prend en charge la technologie à canal double. Après installation de la mémoire, le BIOS détectera automatiquement les spécifications et la capacité de la mémoire. L'activation du mode de mémoire à canal double doublera la largeur de bande de la mémoire.

Les quatre supports de mémoire DDR3 sont divisés en deux canaux, chaque canal possédant deux supports de mémoire comme suit:

- Canal 0: DDR3\_1, DDR3\_2
- Canal 1: DDR3\_3, DDR3\_4

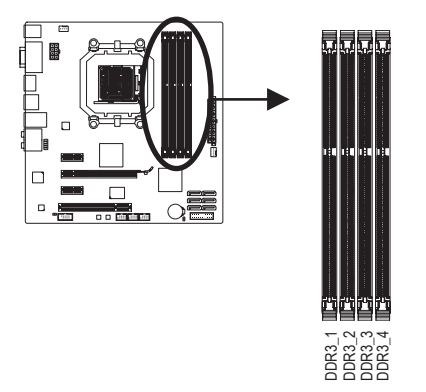

#### Tableau des configurations de la mémoire à canal double

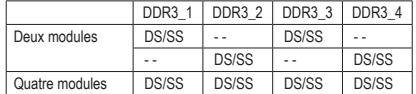

(SS=Face simple, DS=Face double, "- -"=Absence de mémoire)

En raison des limitations du processeur, lisez les instructions suivantes avant d'installer la mémoire en mode canal double.

- 1. Le mode à canal double ne sera actif que si un module de mémoire DDR3 est installé.
- 2. Lors de l'activation du mode à canal double avec deux ou quatre modules de mémoire, il est conseillé d'utiliser une mémoire de capacité, marque, vitesse et puces identiques et de l'installer  $\begin{array}{l} \hline \Omega_1^{\text{GUT}} \Omega_2^{\text{GUT}} \\ \hline \Omega_1^{\text{GUT}} \Omega_2^{\text{GUT}} \\ \hline \Omega_1^{\text{GUT}} \Omega_2^{\text{GUT}} \Omega_3^{\text{GUT}} \\ \hline \end{array}$  des limitations du processeur, lisez les instructions suivantes avant d'installer<br>ble.<br>Le mode à canal double ne s

#### **1-4-2 Installation d'une mémoire**

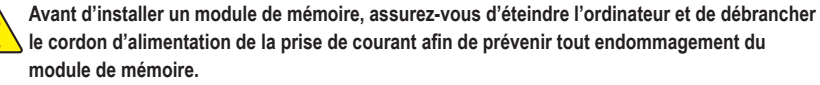

**Les barrettes DIMM DDR3 et DDR2 ne sont pas compatibles avec les barrettes DIMM DDR. Assurez-vous d'installer des barrettes DIMM DDR3 sur cette carte mère.** 

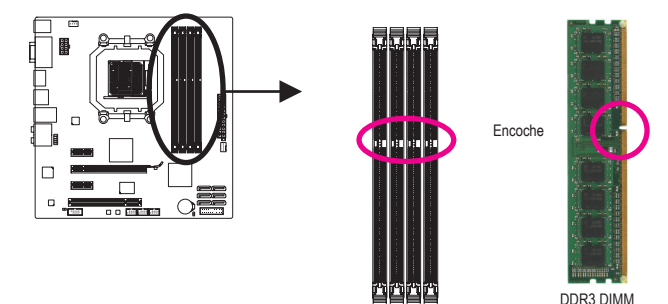

Un module de mémoire DDR3 possède une encoche pour être inséré dans un sens uniquement. Suivez les étapes ci-dessous pour installer correctement vos modules de mémoire dans les supports de la mémoire.

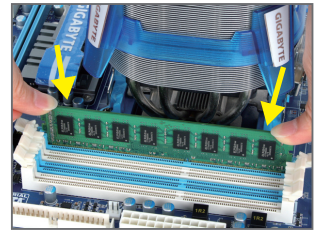

#### Etape 1 :

Notez l'orientation du module de la mémoire. Ecartez les agrafes de butée des deux extrémités du support mémoire. Placez le module de mémoire sur le support. Comme illustré dans la figure de gauche, placez les doigts sur le bord supérieur de la mémoire, poussez-la vers le bas et insérez-la verticalement dans le support mémoire.

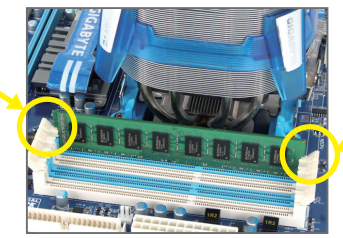

#### Etape 2 :

Les clips des deux cotés de l'emplacement devraient automatiquement se fermer lorsque le module de mémoire est correctement inséré.

# **1-5 Installation d'une carte d'extension**

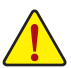

Lisez les lignes directrices suivantes avant de commencer à installer une carte d'extension:

- Veuillez vous assurer que la carte mère prend en charge la carte d'extension. Lisez attentivement le manuel fourni avec votre carte d'extension.
	- • Toujours éteindre l'ordinateur et débrancher le cordon d'alimentation de la prise de courant avant d'installer une carte d'extension, afin de prévenir tout endommagement du matériel.

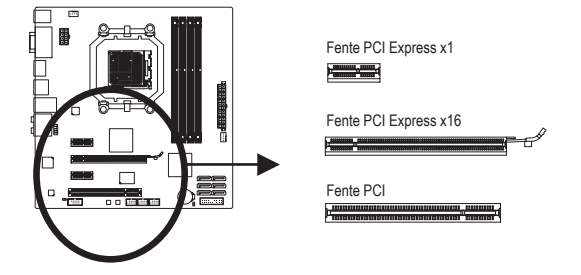

Suivez les étapes ci-dessous pour installer correctement votre carte d'extension dans la fente d'extension.

- 1. Localisez une fente d'extension qui prend votre carte en charge. Retirez le couvercle métallique de la fente du panneau arrière du châssis.
- 2. Alignez la carte sur la fente et appuyez sur la carte vers le bas jusqu'à ce qu'elle soit en place dans la fente.
- 3. Assurez-vous que les contacts métalliques sur la carte sont totalement insérés dans la fente.
- 4. Sécurisez le support métallique de la carte au panneau arrière du châssis avec une vis.
- 5. Après avoir installé toutes les cartes d'extension, replacez le (s) couvercle (s) du châssis.
- 6. Allumez votre ordinateur. Si nécessaire, allez dans la configuration BIOS pour effectuer des changements de BIOS nécessaires pour votre ou vos cartes d'extension.
- 7. Installez le pilote fourni avec la carte d'extension dans votre système d'exploitation.

Exemple: Installation et retrait d'une carte graphique PCI Express:

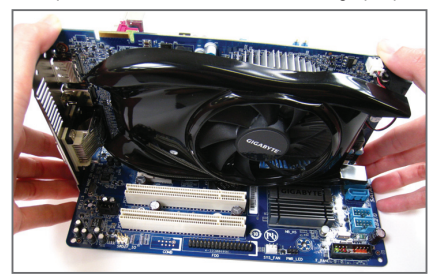

Installation d'une carte graphique: Poussez gentiment vers le bas sur le bord supérieur de la carte jusqu'à ce qu'elle soit complètement insérée dans la fente PCI Express. Assurez-vous que la carte soit bien fixée dans la fente et ne pivote pas.

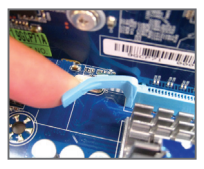

Retirez la carte de la fente PCIEX16 :

 Poussez gentiment vers l'arrière le levier sur la fente et ensuite levez tout droit la carte en dehors de la fente.

# **1-6 Configuration de ATI Hybrid CrossFireX™**

Combinant le GPU intégré avec une carte graphique discrète, ATI Hybrid CrossFireX peut donner des performances supérieures d'affichage sur une plateforme AMD. Lisez cette section pour plus d'informations sur la configuration d'un système ATI Hybrid CrossFireX.

#### **A. Configuration système requise**

- Système d'exploitation Windows 7/Vista
- Une carte mère supportant ATI Hybrid CrossFireX et le bon pilote
- Une carte graphique supportant ATI Hybrid CrossFireX<sup>(Remarque 1)</sup>

#### **B. Connexion des cartes graphiques**

#### Etape 1 :

Suivez les étapes de la section "1-5 Installer une carte d'extension" et installez une carte graphique supportant ATI Hybrid CrossFireX dans la fente PCIEX16.

Etape 2 :

Branchez le câble d'affichage sur le port de la carte graphique du panneau arrière.

#### **C. Configuration du BIOS**

Ouvrez l'écran Configuration du BIOS pour régler les paramètres suivants dans le menu **Advanced BIOS Features**:

- Réglez **Internal Graphics Mode** sur UMA. (Remarque 2)
- - Réglez **UMA Frame Buffer Size** sur **256MB** ou sur **512MB**. (Remarque 2)
	- - Réglez **Surround View** sur **Disabled**.
	- - Réglez **Init Display First** sur **OnChipVGA**.

#### **D. Configuration du pilote des graphiques**

Après avoir installé le pilote de la carte mère sur le système d'exploitation, allez dans **ATI Catalyst™ Control Center**. Choisissez **CrossFire™** dans le menu **Graphics** en haut à gauche et vérifiez que la case **Enable CrossFire™** est cochée.

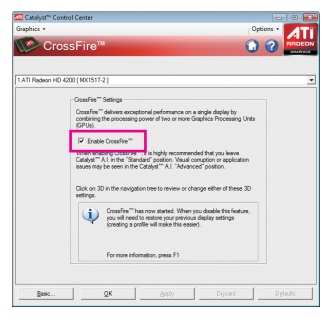

(Remarque 1) Vous n'avez pas besoin d'installer le pilote de la carte graphique si le pilote du chipset de la carte mère a déjà été installé.

(Remarque 2) Pour changer le réglage de **Internal Graphics Mode** ou **UMA Frame Buffer Size** dans l'écran Configuration du BIOS, assurez-vous de désactiver en premier la fonction CrossFire dans le système d'exploitation.

## **1-7 Connecteurs du panneau arrière**

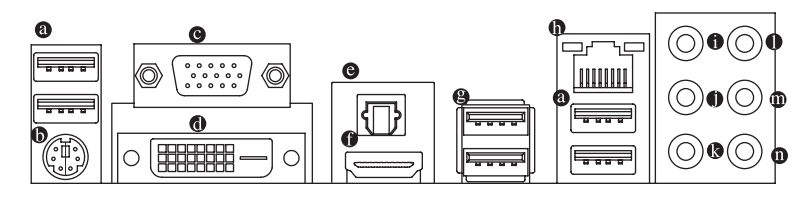

#### **Port USB 2.0/1.1**

Le port USB prend en charge les spécifications USB 2.0/1.1. Utilisez ce port pour des périphériques USB comme un clavier/une souris USB, une imprimante USB, un disque instantané USB, etc.

#### **Ports de clavier/souris PS/2**

Utilisez ce port pour brancher un clavier ou une souris PS/2.

#### **Port D-Sub**

Le port D-Sub supporte un connecteur D-Sub à 15 broches. Connectez un moniteur qui prend en charge une connexion D-Sub sur ce port.

#### **Port DVI-D(Remarque1) (Remarque2)**

Le port DVI-D est conforme aux spécifications DVI-D et supporte une résolution max. de 1920x1200 (les résolutions supportées dépendent du moniteur utilisé). Connectez un moniteur qui supporte une connexion DVI-D sur ce port.

#### **Connecteur optique de sortie S/PDIF**

Ce connecteur procure une sortie audio numérique à un système audio externe qui prend en charge l'audio optique numérique. Avant d'utiliser cette fonction, assurez-vous que votre système audio possède un connecteur d'entrée audio optique numérique.

#### **Port HDMI (Remarque2)**

HDMI (Interface multimédia haute définition) est une interface audio/vidéo numérique complète qui permet de transférer des signaux audio/vidéo non compressés et qui est conforme à HDCP. Connectez l'appareil audio/vidéo HDMI sur cette prise. La technologie HDMI permet d'utiliser des résolutions jusqu'à 1920x1200 mais les résolutions supportées dépendent du moniteur utilisé.

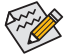

- Après l'installation de l'appareil HDMI, vérifiez que l'appareil de lecture par défaut du son est l'appareil HDMI. (Le nom de l'élément peut être différent en fonction du système d'exploitation. Référez-vous à la figure ci-dessous pour les détails.)
- Veuillez noter que la sortie audio HDMI ne supporte que les formats AC3, DTS et LPCM 2-canaux. (AC3 et DTS nécessitent l'utilisation d'un décodeur externe pour le décodage.)

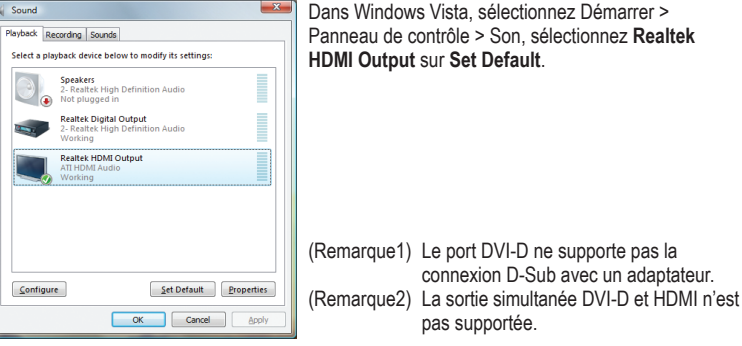

Installation matérielle  $-14 -$ 

#### **A. Configuration d'affichage double:**

 Cette carte mère possède trois ports de sortie vidéo : DVI-D, HDMI et D-Sub. Le tableau suivant montre les configurations d'affichage double supportées.

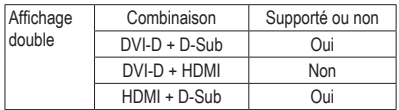

#### **B. Lecture de disques HD DVD et Blu-ray:**

 Pour obtenir une meilleure qualité de lecture lorsque vous utilisez des disques HD DVD ou Blu-ray, référez-vous à la configuration système requise (minimum) ci-dessous.

- Mémoire: Deux modules de 1Go de mémoire DDR3 1066 avec le mode double canal activé
- Configuration du BIOS: Au moins 256 Mo pour la taille de la mémoire tampon du cadre UMA (référez-vous au Chapitre 2, "Configuration du BIOS", "Fonctions avancées du BIOS " pour plus d'informations).
- Logiciel de lecture: CyberLink PowerDVD 8.0 ou une version plus récente (Remarque : Assurezvous que Accélération matérielle est activé.)
- Moniteur(s) compatibles HDCP

#### **Port USB 3.0/2.0**

Le port USB 3.0 prend en charge les spécifications USB 3.0 et est aussi compatible avec les spécifications USB 2.0/1.1. Utilisez ce port pour des périphériques USB comme un clavier/une souris USB, une imprimante USB, un disque instantané USB, etc.

#### **Port LAN RJ-45**

Le port LAN Gigabit Ethernet fournit une connexion Internet avec un débit atteignant 1 Gbps. Ce qui suit décrit les états des DEL du port LAN.

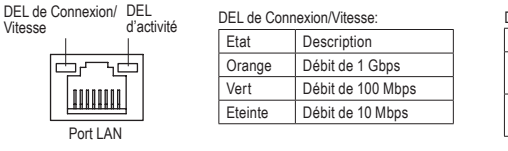

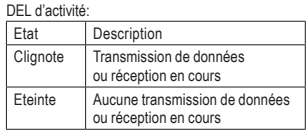

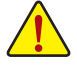

- Lorsque vous enlevez le câble relié au connecteur du panneau arrière, enlevez d'abord le câble de l'appareil puis de la carte mère.
- Lorsque vous enlevez le câble, tirez tout droit pour le sortir du connecteur. Pour éviter un courtcircuit électrique à l'intérieur du connecteur du câble, ne le balancez pas d'un côté à l'autre.

#### **Connecteur de sortie de haut-parleur central/caisson de basse (Orange)**

Utilisez ce connecteur audio pour brancher les haut-parleurs centraux/de caisson de basse dans une configuration audio de canal 5.1/7.1.

#### **Connecteur de sortie de haut-parleur arrière (Noir)**

Utilisez ce connecteur audio pour brancher les haut-parleurs arrière dans une configuration audio de canal 7.1.

#### **Connecteur de sortie de haut-parleur latéral (Gris)**

Utilisez ce connecteur audio pour brancher les haut-parleurs latéraux dans une configuration audio de canal 4 /5.1/7.1.

#### **Entrée de ligne (Bleu)**

La prise de l'entrée de ligne par défaut. Utilisez ce connecteur audio pour des périphériques à entrée de ligne comme un lecteur optique, un walkman, etc.

#### **Connecteur de sortie de ligne (Vert)**

Le connecteur de sortie de ligne par défaut. Utilisez ce connecteur audio pour des écouteurs ou un haut-parleur à deux canaux. Ce connecteur peut servir à branchez des haut-parleurs avant dans une configuration audio à un canal 4/5.1/7.1.

#### **Connecteur d'entrée MIC (Rose)**

La prise de l'entrée MIC par défaut. Le microphone se connecte à ce connecteur.

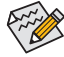

 $\hat{\mathbb{R}}$  En plus des paramètres par défaut des haut-parleurs, les  $\mathbf{\Phi} \sim \mathbf{\Phi}$  connecteurs audio seront reconfigurés pour effectuer différentes fonctions via le logiciel audio. Seuls les microphones doivent TOUJOURS être connectés au connecteur d'entrée MIC ( $\bullet$ ). Référez-vous aux instructions sur le paramétrage d'une configuration audio à un canal 2/4/5.1/7.1 dans le chapitre 5, "Configuration audio à un canal 2/4/5.1/7.1"

## **1-8 Connecteurs internes**

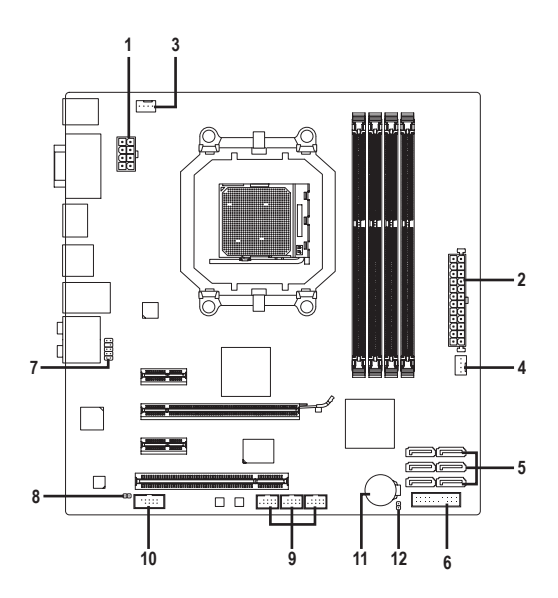

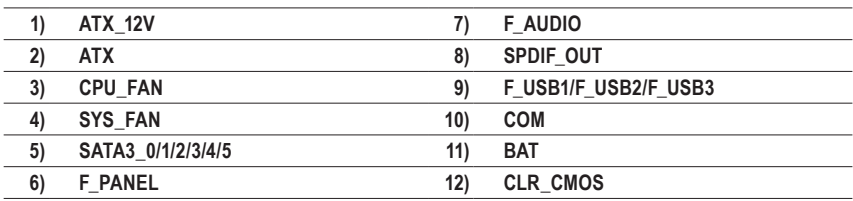

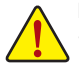

Lisez les lignes directrices suivantes avant de connecter des périphériques externes:

- Assurez-vous d'abord que vous périphériques sont conformes aux connecteurs sur lesquels vous souhaitez les connecter.
- Avant d'installer les périphériques, assurez-vous de les éteindre tous ainsi que votre ordinateur. Débranchez la fiche d'alimentation de la prise d'alimentation pour éviter d'endommager les périphériques.
- Après avoir installé le périphérique et avoir allumé l'ordinateur, assurez-vous que le câble du périphérique a été correctement branché au connecteur sur la carte mère.

#### **1/2) ATX\_12V/ATX (Connecteur d'alimentation 2x4 12V et Connecteur d'alimentation principale 2x12)**

 Avec l'utilisation du connecteur d'alimentation, l'alimentation électrique peut fournir un courant suffisamment stable à tous les composants de la carte mère. Avant de brancher le connecteur d'alimentation, veuillez d'abord vous assurer que l'alimentation électrique est coupée et que tous les périphériques sont correctement installés. Le connecteur d'alimentation possède une conception à sécurité intégrée. Branchez le câble d'alimentation électrique au connecteur d'alimentation dans le bon sens. Le connecteur d'alimentation de 12V fournit du courant à le processeur principalement. Si le connecteur d'alimentation de 12V n'est pas branché, le système ne démarrera pas.

Il est conseillé d'utiliser une alimentation électrique capable de soutenir une haute consommation d'énergie (500 W ou plus) pour satisfaire aux conditions d'extension. Si vous utilisez une alimentation électrique qui ne fournit pas le courant nécessaire, le résultat peut aboutir à un système instable ou incapable de démarrer.

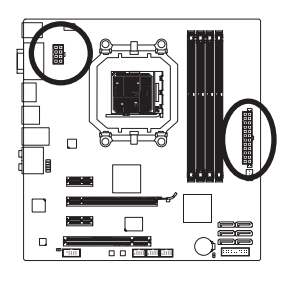

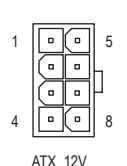

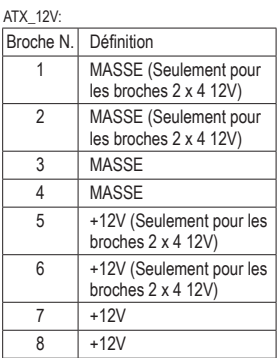

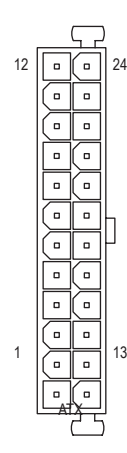

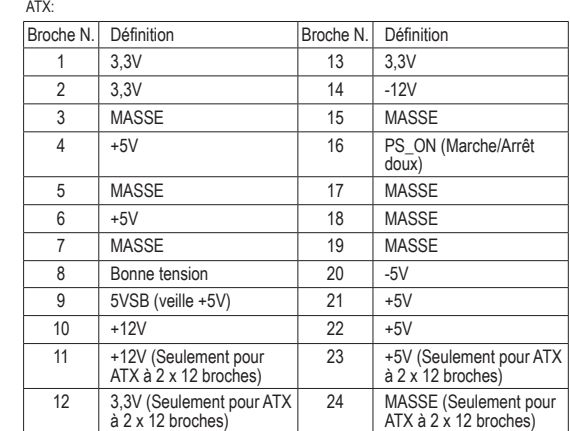

#### **3/4) CPU\_FAN/SYS\_FAN (En-têtes de Ventilateurs)**

La carte mère possède un connecteur de ventilateur d'unité centrale à 4 broches (CPU\_FAN), un connecteur de ventilateur système à 4 broches (SYS\_FAN). La plupart des connecteurs des ventilateurs possèdent une conception d'insertion à sécurité intégrée. Lors de la connection d'un câble de ventilateur, assurez-vous de le connecter dans l'orientation correcte (le fil noir du connecteur est le fil de mise à la masse). La carte mère prend en charge la commande de vitesse du ventilateur du processeur, ce qui nécessite d'utiliser un ventilateur du processeur avec une conception à commande de vitesse du ventilateur. Pour une dissipation de chaleur optimale, il est conseillé d'installer un ventilateur système à l'intérieur du châssis.

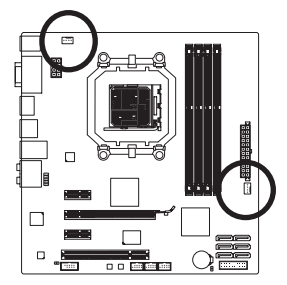

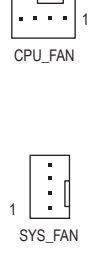

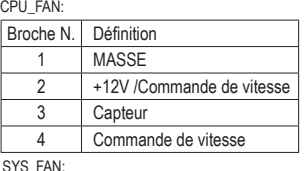

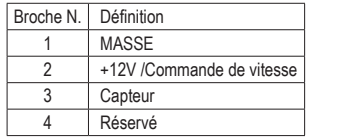

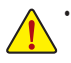

- · Veillez à connecter les câbles de ventilateur aux en-têtes de ventilateurs pour éviter à votre unité centrale et au système de surchauffer. Une surchauffe risque d'endommager le processeur ou le système peut tomber en panne. DEBUG
- Ces en-têtes de ventilateur ne sont pas des blocs de cavaliers de configuration. Ne placez pas de couvercle de cavalier sur les en-têtes.

#### **5) SATA2\_0/1/2/3/4/5 (Connecteurs SATA 6Go/s, Contrôlé par AMD SB850 South Bridge)**

 Les connecteurs SATA sont conformes à la norme SATA 6Go/s et sont compatibles avec les normes SATA 3Go/s et SATA 1,5Go/s. Chaque connecteur SATA prend en charge un seul périphérique SATA. AMD SB850 South Bridge supporte RAID 0, RAID 1, RAID 5, RAID 10 et JBOD. Référez-vous au chapitre 5, "Configuration de disque(s) dur(s) SATA" pour des instructions sur la configuration d'une matrice de disques RAID.

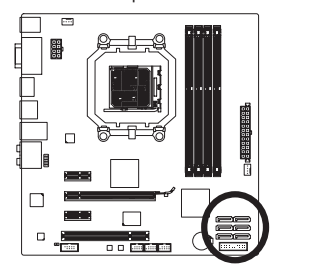

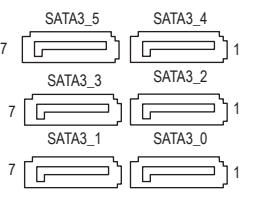

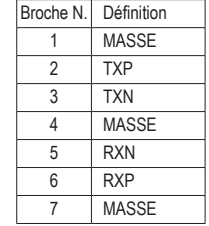

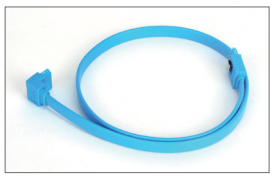

Veuillez raccorder l'extrémité en L du câble SATA à votre disque dur SATA.

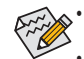

Une configuration RAID 0 ou RAID 1 nécessite au moins deux disques durs. Si vous prévoyez d'utiliser plus de deux disques durs, le nombre total de disques durs doit être un chiffre paire. Une configuration RAID 5 nécessite au moins trois disques durs. (il n'est pas nécessaire que le nombre total de disques durs soit un chiffre pair.)

• Une configuration RAID 10 nécessite quatre disques durs.

#### **6) F\_PANEL (Connecteur du Panneau Avant)**

 Connectez le commutateur d'alimentation, le commutateur de réinitialisation, le haut-parleur, le capteur/ détecteur d'ouverture du châssis et le témoin d'état système sur châssis à cet en-tête en fonction des allocations de broches présentées ci-dessous. Notez les broches positives et négatives avant de brancher les câbles.

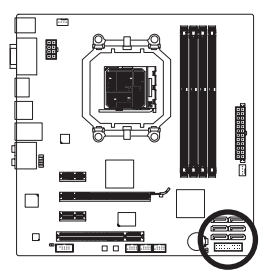

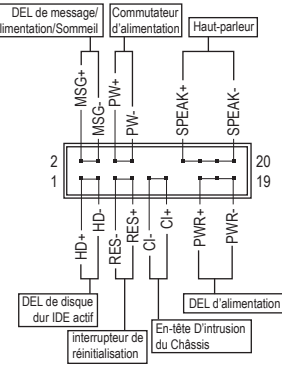

• **MSG/PWR** (DEL de message/Alimentation/Sommeil, Jaune/Pourpre):

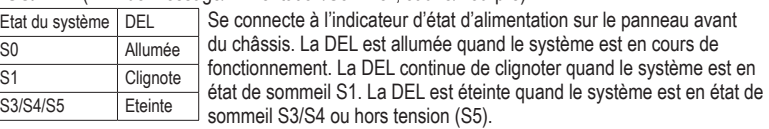

• **PW** (Interrupteur d'alimentation, Rouge) :

 Connecte le commutateur d'alimentation sur le panneau avant du châssis. Vous pouvez configurer la façon d'éteindre votre système à l'aide du commutateur d'alimentation (référez-vous au Chapitre 2, "Configuration BIOS", "Configuration de la gestion de l'alimentation" pour plus d'informations).

• **SPEAK** (Haut-parleur, Orange) :

 Connecte le haut-parleur sur le panneau avant du châssis. Le système fait un rapport sur l'état de démarrage du système en émettant un code bip. Un simple bip court sera émis si aucun problème n'est détecté au démarrage du système. Si un problème est détecté, le BIOS peut émettre des bips de formes différentes pour indiquer le problème. Référez-vous au Chapitre 5 " Dépannage" pour des informations sur les codes de bips.

- **HD** (DEL D'activité du Disque dur, Bleu): Connecte la DEL d'activité du disque dur sur le panneau avant du châssis. La DEL est allumée quand le disque dur est en train de lire ou d'écrire des données.
- **RES** (Interrupteur de Réinitialisation, Vert):

 Connecte le commutateur de réinitialisation sur le panneau avant du châssis. Appuyez sur le commutateur de réinitialisation pour redémarrer l'ordinateur si ce dernier gèle et n'effectue pas un redémarrage normal.

• **CI** (En-tête D'intrusion du Châssis, Gris): Connectez au capteur/détecteur d'ouverture du châssis qui peut détecter si le couvercle du châssis a été ouvert. Cette fonction nécessite un châssis avec capteur/détecteur d'ouverture du châssis.

La conception du panneau avant peut différer en fonction du châssis. Un module de panneau avant se compose principalement d'un commutateur d'alimentation, d'un commutateur de réinitialisation, d'une DEL d'alimentation, d'une DEL d'activité du disque dur, de haut-parleur, etc. Quand vous connectez le module du panneau avant de votre châssis à cet connecteur, veillez à ce que les allocations des câbles et des broches correspondent bien.

Installation matérielle - 20 -

#### **7) F\_AUDIO (Connecteur du Panneau Avant)**

 Le connecteur audio du panneau avant prend en charge le son haute définition Intel (HD) et le son AC'97. Vous pouvez connecter le module audio du panneau avant de votre châssis à cet en-tête. Assurez-vous que les allocations des câbles du connecteur de module correspondent aux allocations des broches sur l'en-tête de la carte mère. Une mauvaise connexion entre le connecteur de module et l'en-tête de la carte mère empêchera le périphérique de fonctionner, voire l'endommagera.

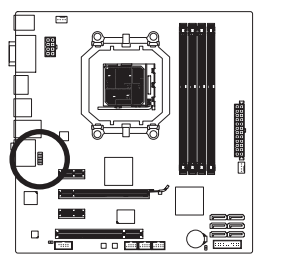

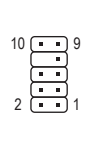

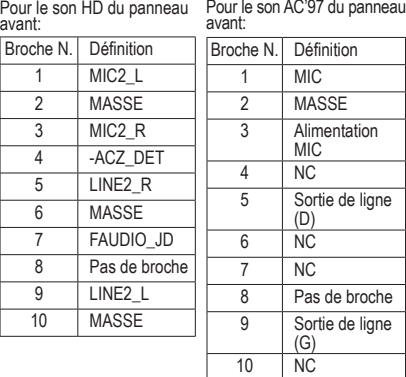

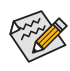

- Le connecteur audio en face avant prend en charge l'audio HD par défaut. Si votre châssis possède un module son AC'97 de panneau avant, référez-vous aux instructions sur la façon d'activer la fonctionnalité AC'97 via le logiciel audio dans le Chapitre 5, "Configuration audio à un canal 2/4/5.1/7.1."
- Les signaux audio sont présents simultanément sur les deux connexions audio en face avant et en face arrière. Si vous voulez couper le son du panneau audio arrière (pris en charge uniquement lors de l'utilisation d'un module audio de panneau avant HD), consultez le Chapitre 5, "Configuration 2/4/5.1/7.1-Chaîne audio."
- Certains châssis fournissent un module audio de face avant disposant de connecteurs séparés sur chaque fil, au lieu d'une fiche unique. Pour des informations sur la connexion d'un module audio du panneau avant qui possède différentes allocations de câbles, veuillez contacter le fabricant du châssis.

#### **8) SPDIF\_OUT (Connecteur Sortie S/PDIF)**

 Ce connecteur prend en charge la sortie S/PDIF numérique et permet de connecter un câble audio numérique S/PDIF (fourni par les cartes d'extension) pour la sortie audio numérique de votre carte mère vers certaines cartes d'extension comme les cartes graphiques et les cartes audio. Par exemple, il est possible que pour certaines cartes graphiques vous deviez utiliser un câble audio numérique S/PDIF pour la sortie audio numérique de votre carte mère sur votre carte graphique si vous connectez un écran HDMI capable d'afficher sur la carte graphique et d'avoir en même temps la sortie audio de l'écran HDMI. Pour de plus amples informations concernant la connexion du câble audio numérique S/PDIF, veuillez lire attentivement le manuel de votre carte d'extension.

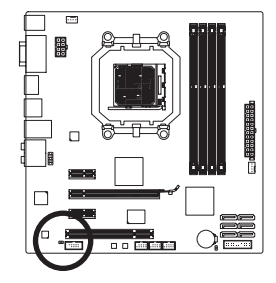

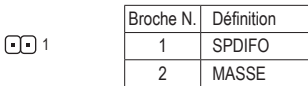

#### **9) F\_USB1/F\_USB2//F\_USB3 (En-têtes USB)**

 Les connecteurs sont conformes aux spécifications USB 2.0/1.1. Chaque connecteur USB peut fournir deux ports via un support USB en option. Pour acheter le support USB en option, veuillez contacter le revendeur local.

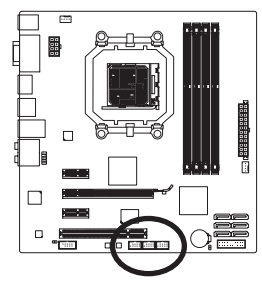

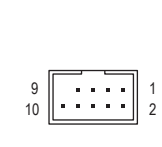

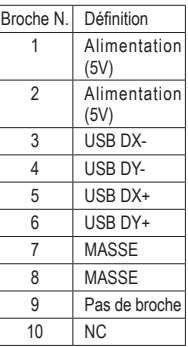

Lorsque le système est en mode S4/S5, seulement les ports USB routés à l'embase F\_USB1 peuvent supporter la fonction ON/OFF Charge.

- Ne branchez pas le câble (à 2x5 broches) du support IEEE 1394 dans le connecteur USB.
- Avant d'installer le support USB, assurez-vous d'éteindre votre ordinateur et de débrancher le cordon d'alimentation de la prise de courant afin de prévenir tout endommagement du support USB.

#### **10) COM (Connecteur de Port Série)**

 Le connecteur COM permet d'avoir un port série par le biais d'un câble de port COM optionnel. Pour acheter le câble de port COM optionnel, veuillez prendre contact avec votre détaillant.

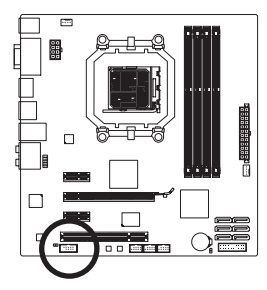

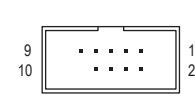

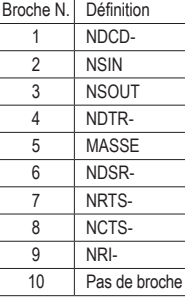

#### **11) BAT (Batterie)**

 La batterie apporte du courant pour conserver les valeurs (comme les configurations BIOS, les informations de date et d'heure) dans le CMOS quand l'ordinateur est éteint. Remplacez la batterie quand sa tension chute à un niveau faible ou quand les valeurs du CMOS peuvent ne pas être fidèles ou avoir été perdues.

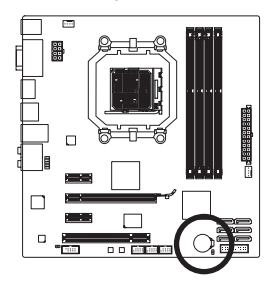

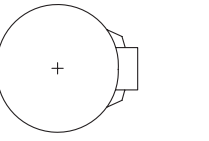

- Vous pouvez effacer les valeurs CMOS en retirant la batterie:
- 1. Eteignez l'ordinateur et débranchez le câble d'alimentation.
- 2. Sortez délicatement la batterie du support de batterie et mettez-la de côté pendant une minute. (Sinon vous pouvez utiliser un objet métallique comme un tournevis pour toucher les bornes positive et négative dans le support de la batterie et les court-circuiter pendant cinq secondes)
- 3. Replacez la batterie. 4. Branchez la fiche d'alimentation et redémarrez l'ordinateur.

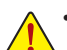

- **•** Eteignez toujours votre ordinateur et débranchez le câble d'alimentation avant de remplacer la batterie.
- **•** Remplacez la batterie par une batterie équivalente. Danger d'explosion si la batterie n'est pas correctement remplacée.
- **•** Contactez le lieu d'achat ou le revendeur local si vous ne pouvez pas remplacer la batterie par vous-même ou si vous n'êtes pas certain(e) du modèle de batterie.
- **•** Quand vous installez la batterie, notez l'orientation du côté positif (+) et du côté négatif (-) de la batterie (le côté positif devrait être tourné vers le haut).
- **•** Les batteries usagées doivent être manipulées en fonction des réglementations locales.

#### **12) CLR\_CMOS (Effacer le Cavalier du CMOS)**

 Utilisez ce cavalier pour effacer les valeurs du CMOS (par ex. : informations de date et configurations BIOS) et réinitialiser les valeurs du CMOS aux paramètres usine par défaut. Pour effacer les valeurs du CMOS, placez un couvercle de cavalier sur les deux broches pour court-circuiter temporairement les deux broches ou utilisez un objet métallique comme un tournevis pour toucher les deux broches pendant quelques secondes.

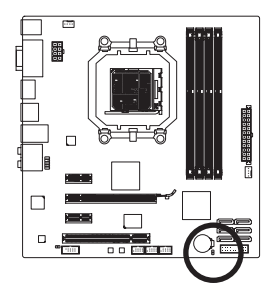

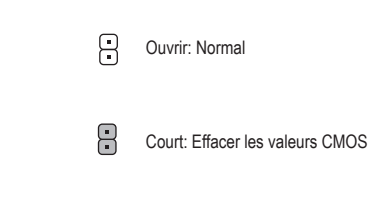

- **•** Toujours éteindre votre ordinateur et débrancher le cordon d'alimentation de la prise de courant avant d'effacer les valeurs du CMOS.
- **•** Après avoir effacé les valeurs du CMOS et avant d'allumer votre ordinateur, veillez à retirer le couvercle de cavalier du cavalier. Dans le cas contraire, cela peut endommager la carte mère.
- **•** Après redémarrage du système, allez dans la configuration du BIOS pour charger les paramètres d'usine par défaut (choisissez **Load Optimized Defaults**) ou configurer manuellement les réglages du BIOS (référez-vous au Chapitre 2, "Configuration du BIOS," pour les configurations du BIOS).

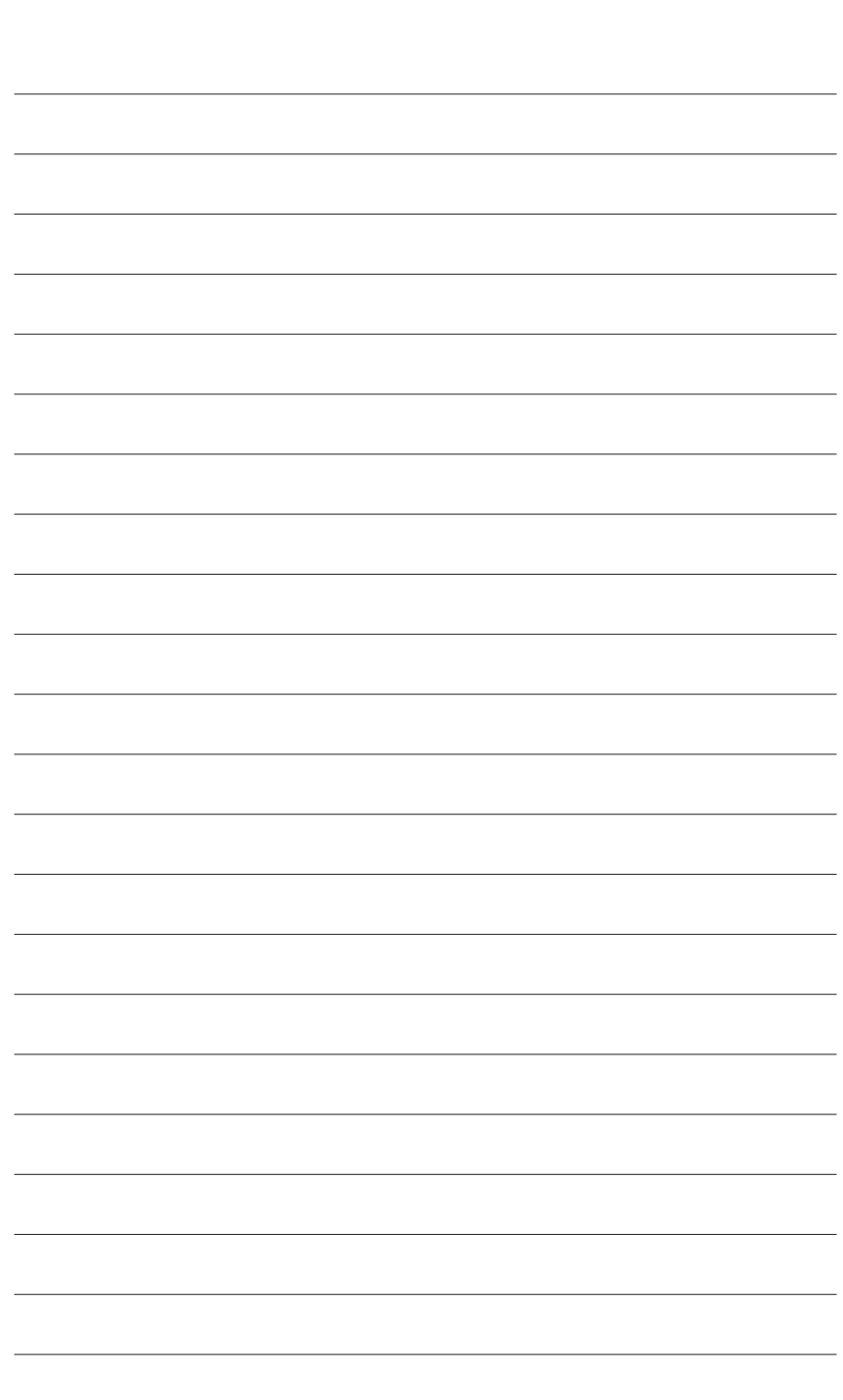

 $\begin{array}{c} \hline \end{array}$ 

Installation matérielle - 24 -

 $\overline{\mathbb{R}}$ 

 $\Box$ 

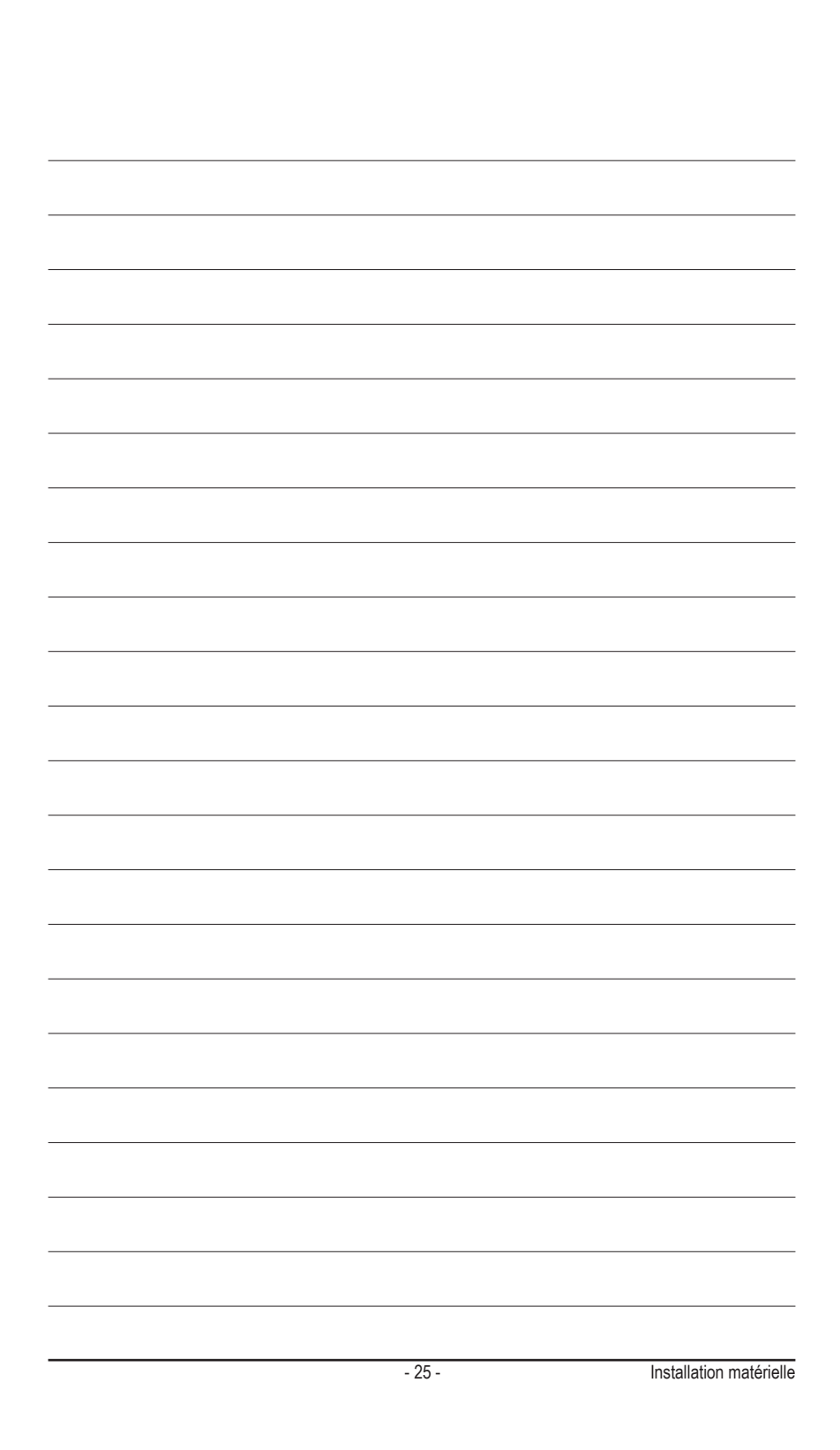